# **1) NEW REGISTRATION :**

- For New Registration **click on New Registration Menu**
- Select **Advertisement number, Post Applied For and Belongs to Category**
- All the **field are mandatory to fill for New Registration / New Application.**

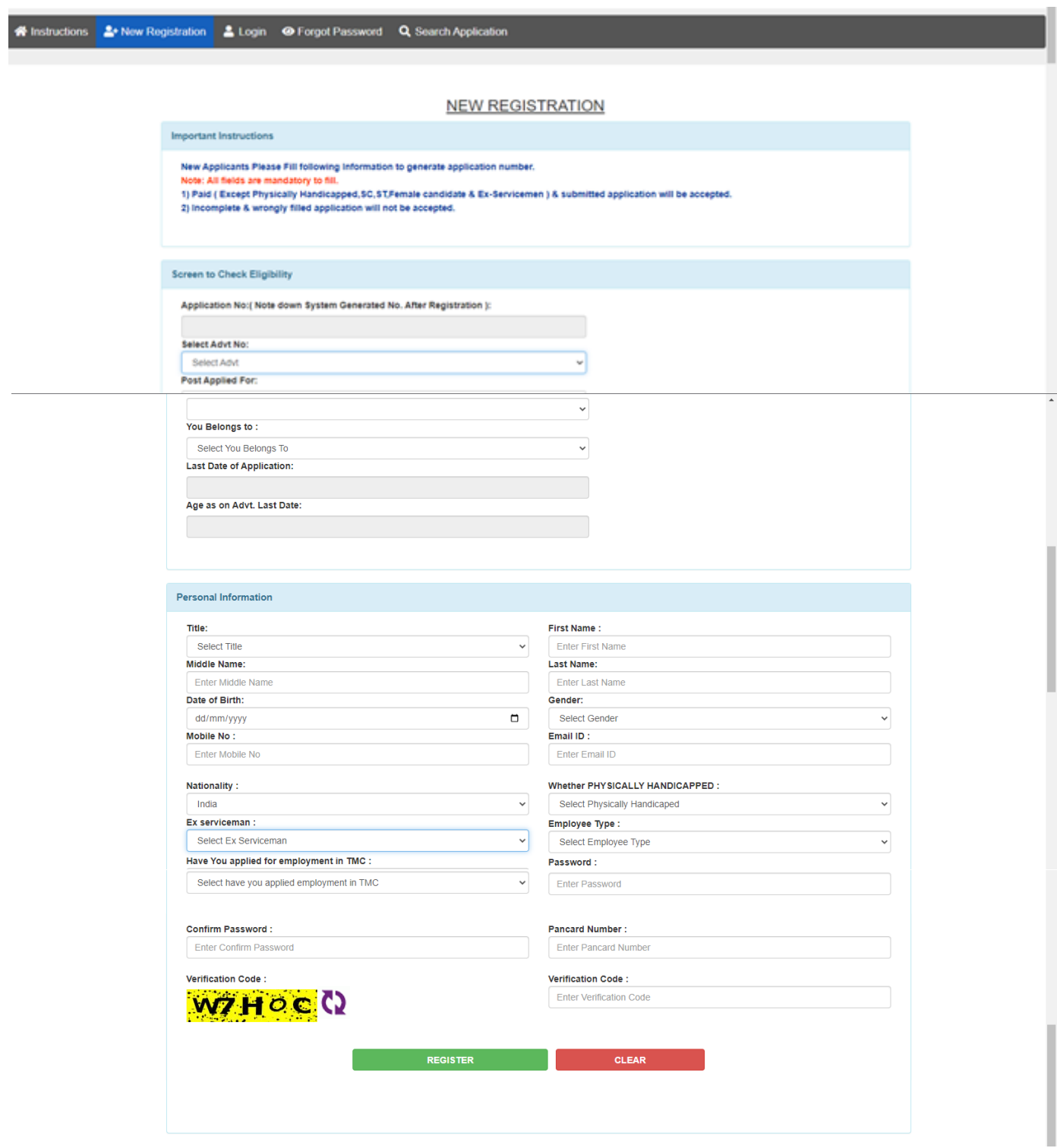

## **After Successful Registration you will receive email with credentials**

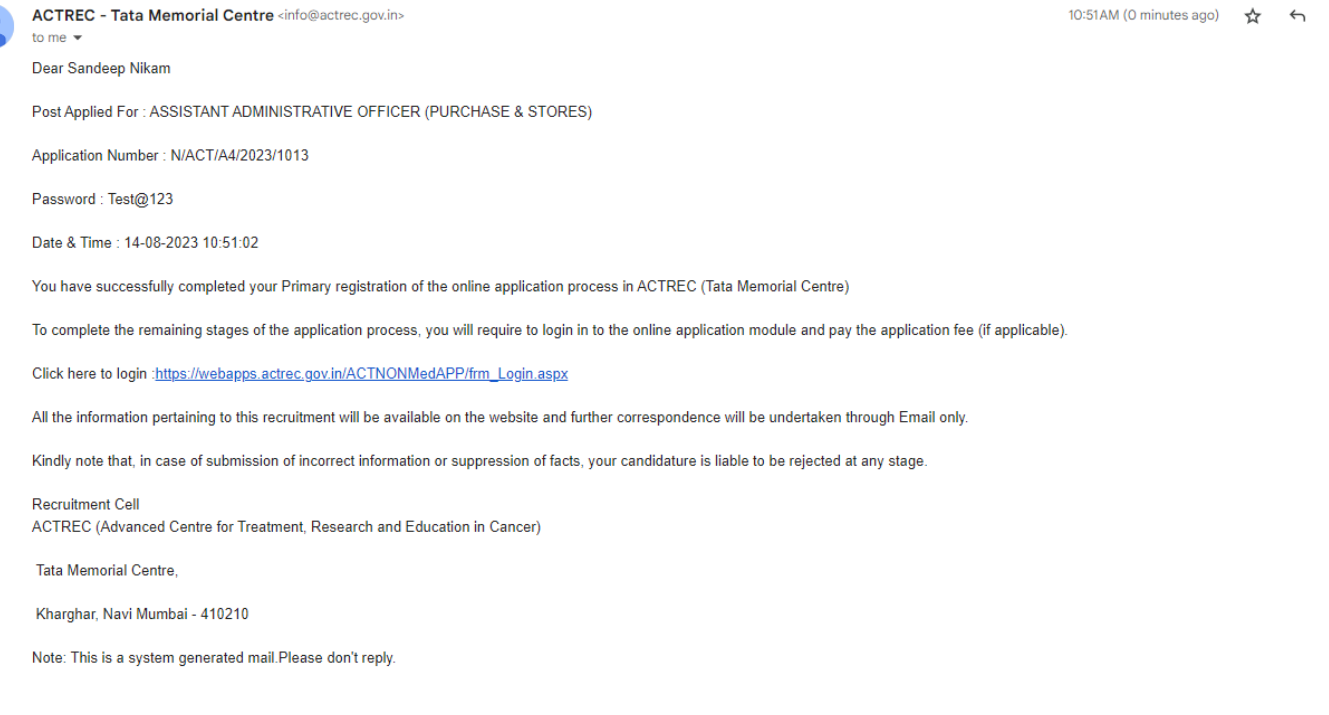

# **2) LOGIN PAGE :**

 $\bullet$ 

 $\triangleright$  Login with Application Number and Password to complete the form.

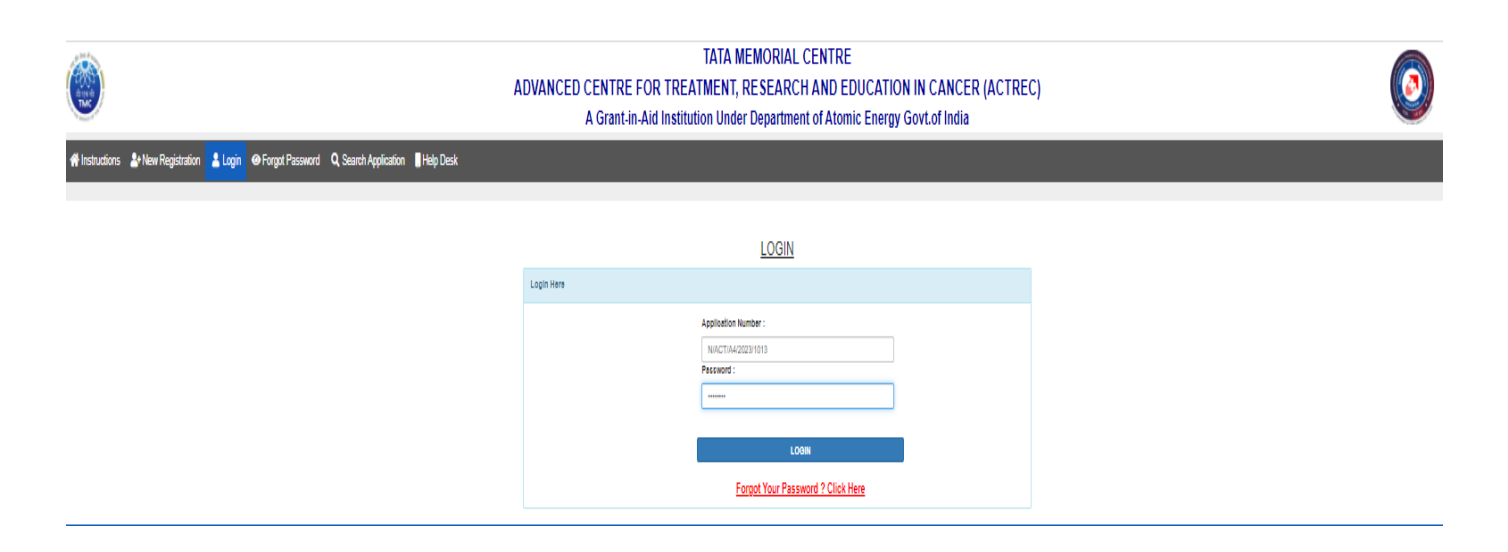

# **3) HOME PAGE :**

You have to click on **Go To Screen 1 Button** to complete the form step1

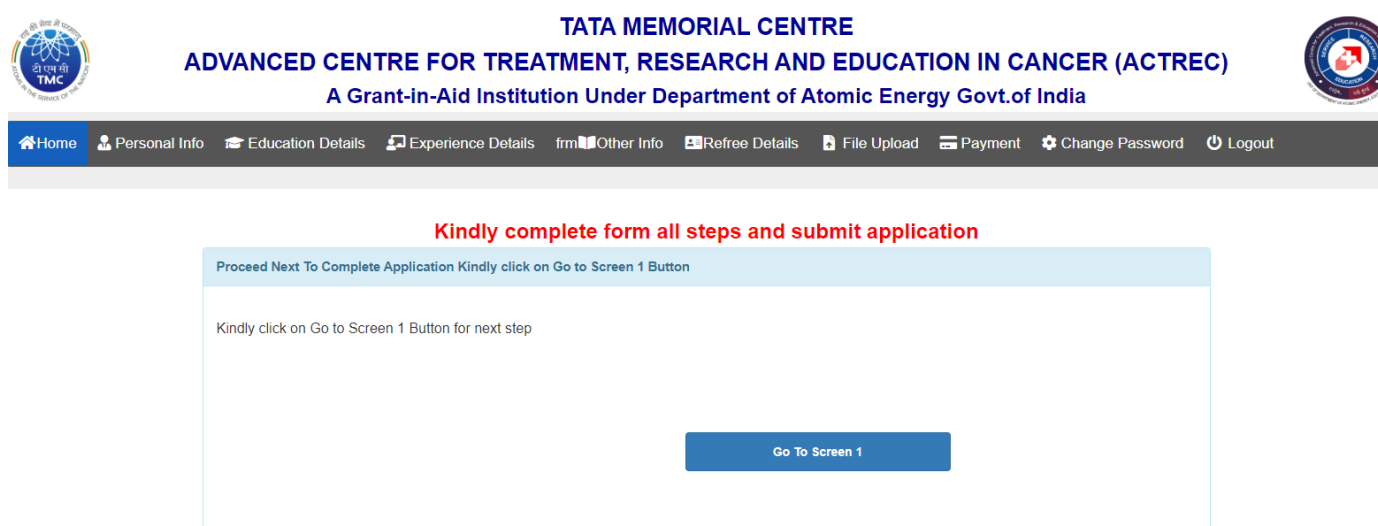

# **4) PERSONAL INFOMATION PAGE :**

- $\triangleright$  Here you will get your personal information details.
- You can **modify the details by clicking on update button** as below.
- Click next button to proceed **next screen**

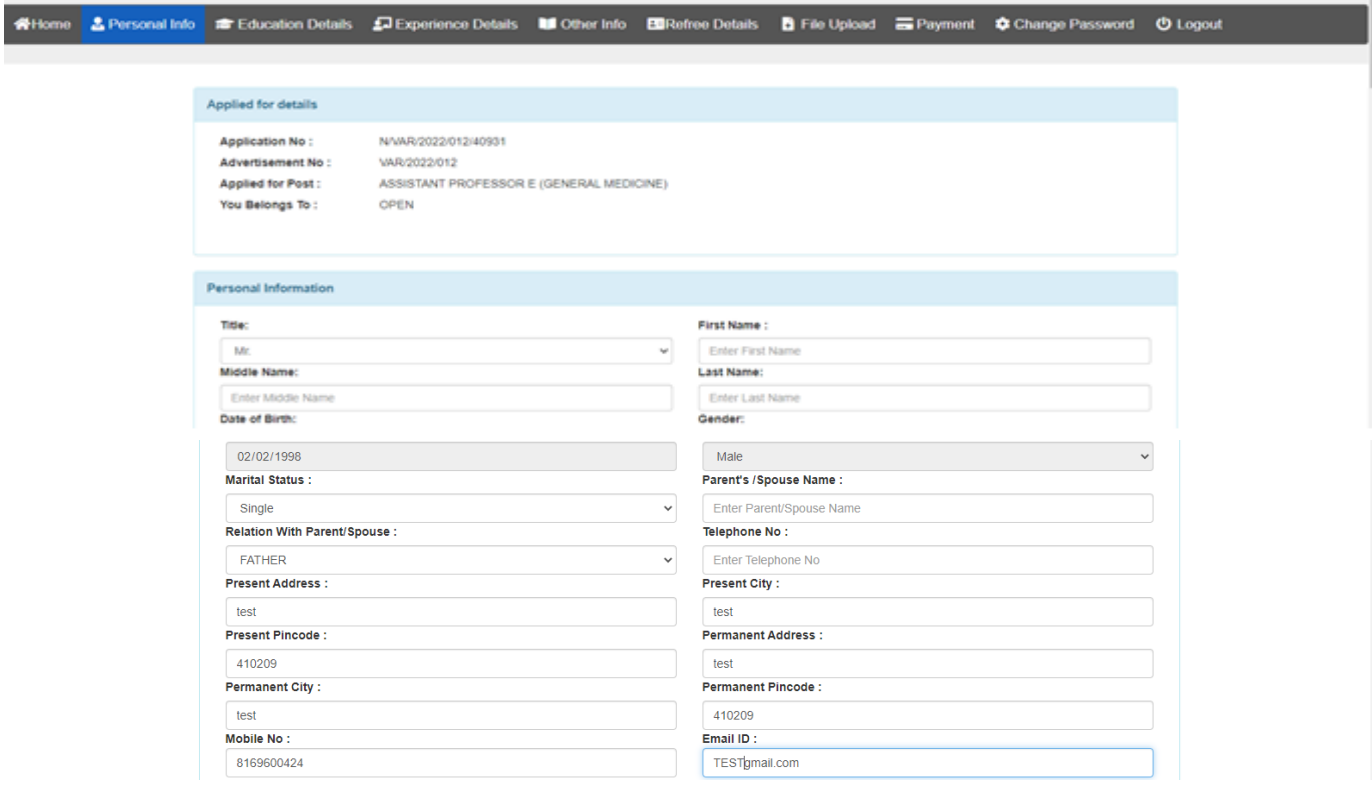

a waxaa waxaa laga ay ahay ahay ahay ah waxaa ah

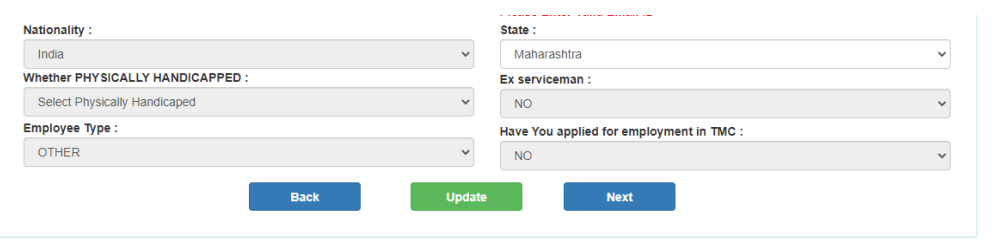

# **5) EDUCATIONAL DETAILS PAGE**

- You have to **add at least one education details go proceed next step**
- $\triangleright$  Click next button to go to next screen

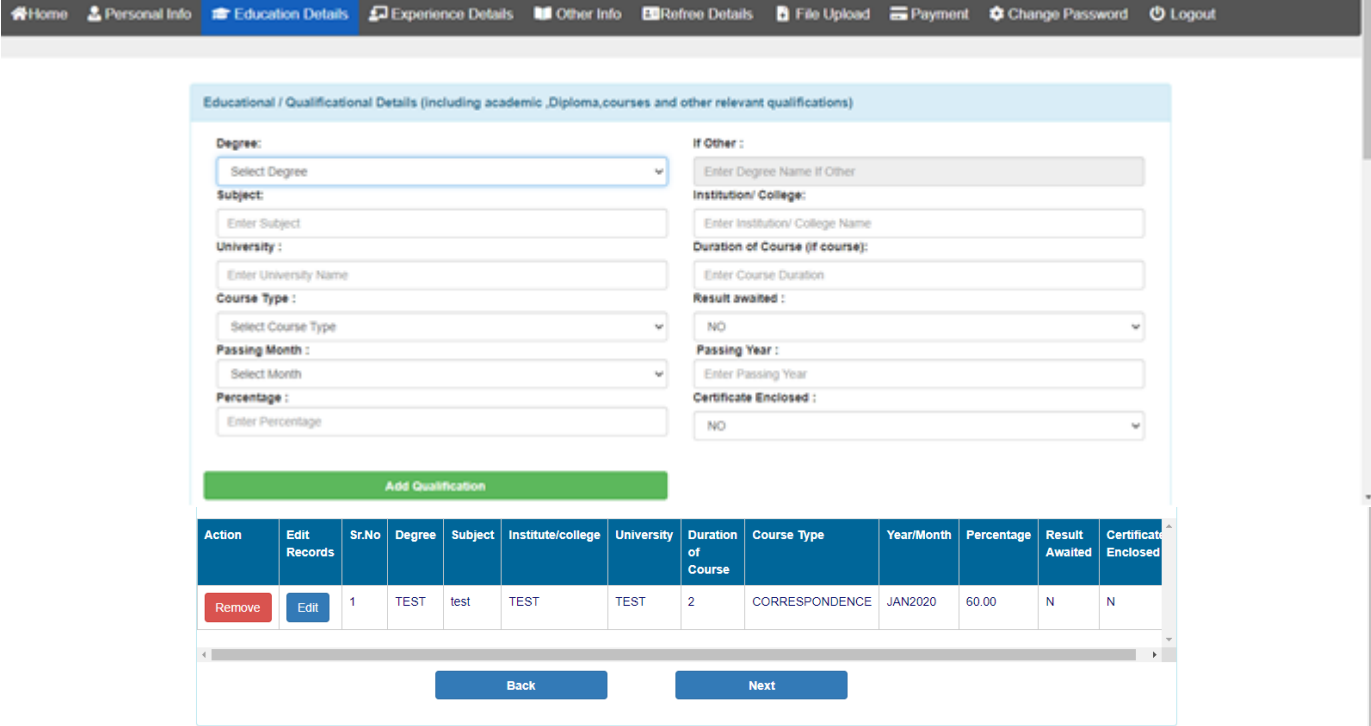

To modify the details click on **EDIT** button and change details and click on **UPDATE**

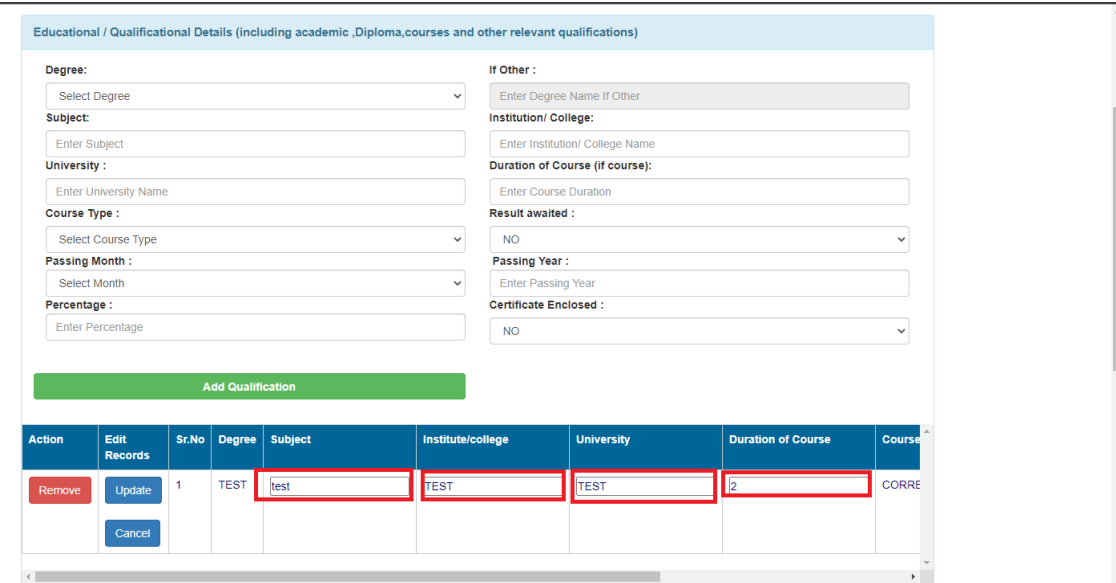

## **6) PROFESSONAL EXPERIENCE: (Training period will not counted as Experience)**

- You have to **add at least one experience details to proceed next**
- $\triangleright$  Click next button to go to next screen

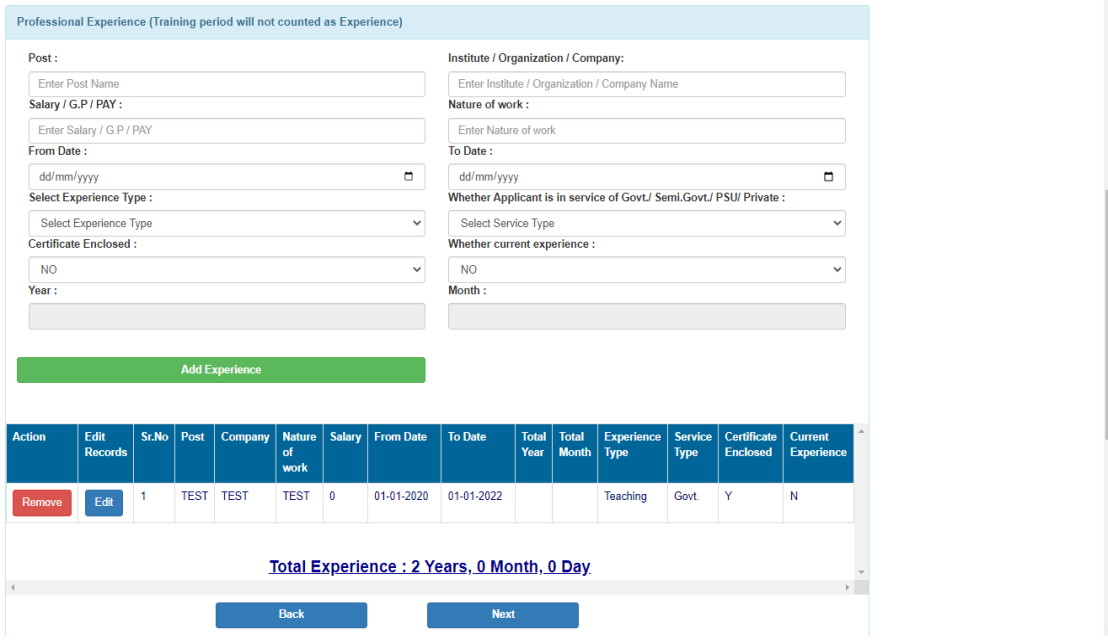

To modify the Experience Details click on **EDIT** button and change details and click on **UPDATE**

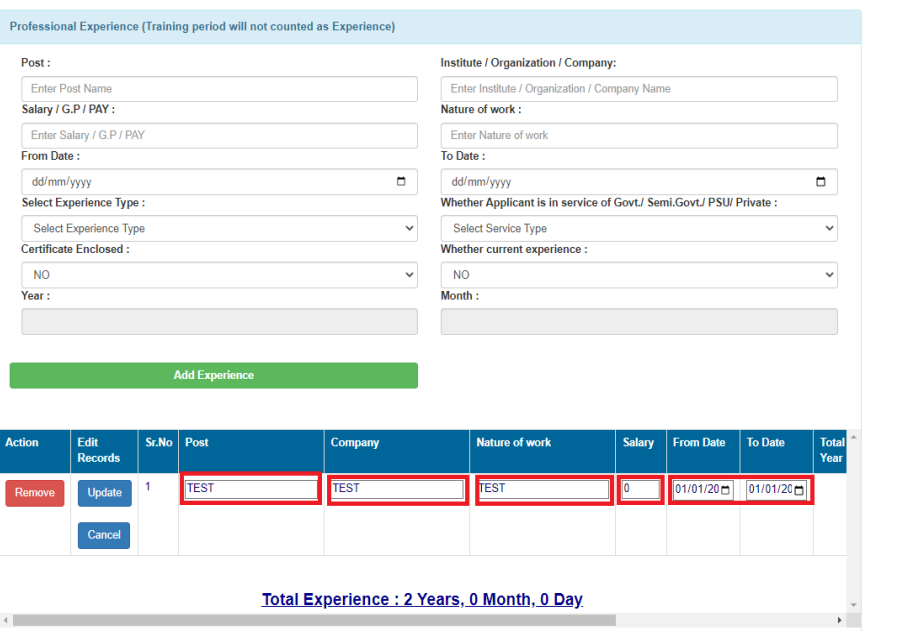

## **7) OTHER INFORMATION PAGE :**

- Add Medical Council Registration details **if Applicable**
- $\triangleright$  If any other information you wish to add you have to mention here.
- $\triangleright$  Click on next button to go next screen.

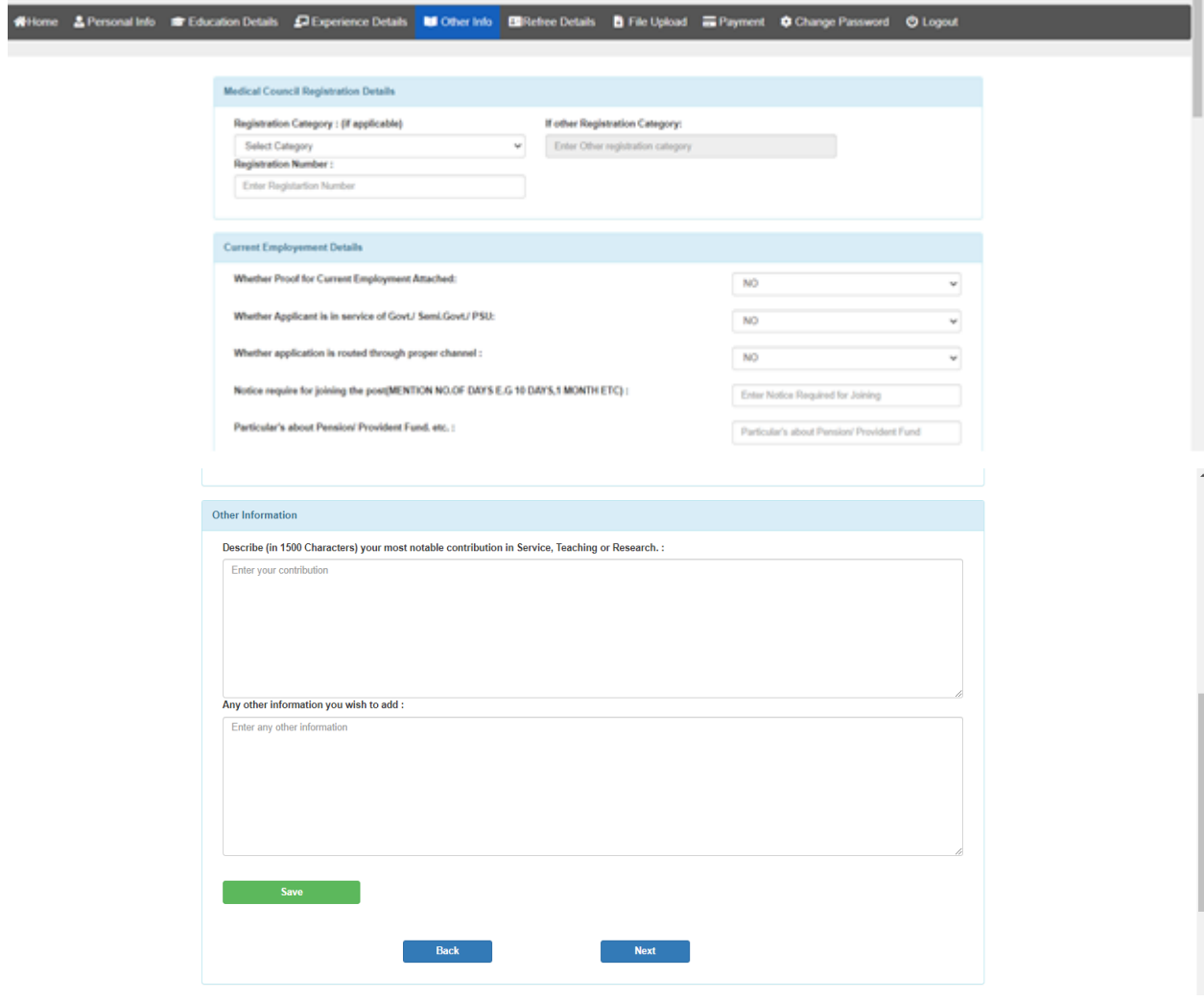

## **8) Referee Details ( Fill Full address with PIN code Number and Email of Each Referee )**

- You have to **add at least One Referee Details**
- Click on Next Button to go to next Screen

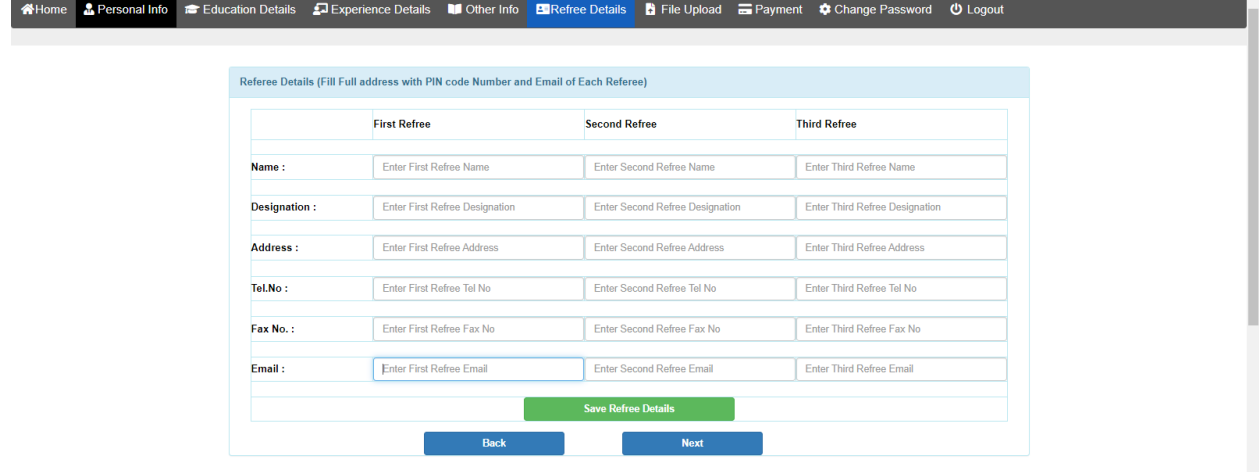

## **9) UPLOAD FILE (Photo, Signature, D.O.B Proof, Educational Certificate, Experience Certificate, Cast Certificate (If Applicable) )**

- **Note: Files to be uploaded - mandatory for all applicants.**
- Your face should occupy about 75% of the total photo area.
- > The photos should be less than six month old. If you are wearing glasses, please make sure that reflection from the lenses do on limit the visibility of your eyes.
- **Size of Photo (Maximum Size 50 KB ) & Signature (Maximum Size 20 KB).**
- **Upload Recent colour photo (Height 200 x Width 200) & Signature (Height 120 x Width 400) .**
- **Upload Date Of Birth (D.O.B) Certificate in PDF Format (Maximum Size 5 MB) .**
- **Upload Educational / Qualification Certificate (Combined One PDF File of all certificate Which you have filled in application) in PDF Format (Maximum Size 5 MB) .**
- **Upload Experience Certificate (Combined One PDF File of all Experience Certificate Which you have filled in application) in PDF Format (Maximum Size 5 MB) .**
- **Upload Cast Certificate in PDF Format (Maximum 5 MB).**

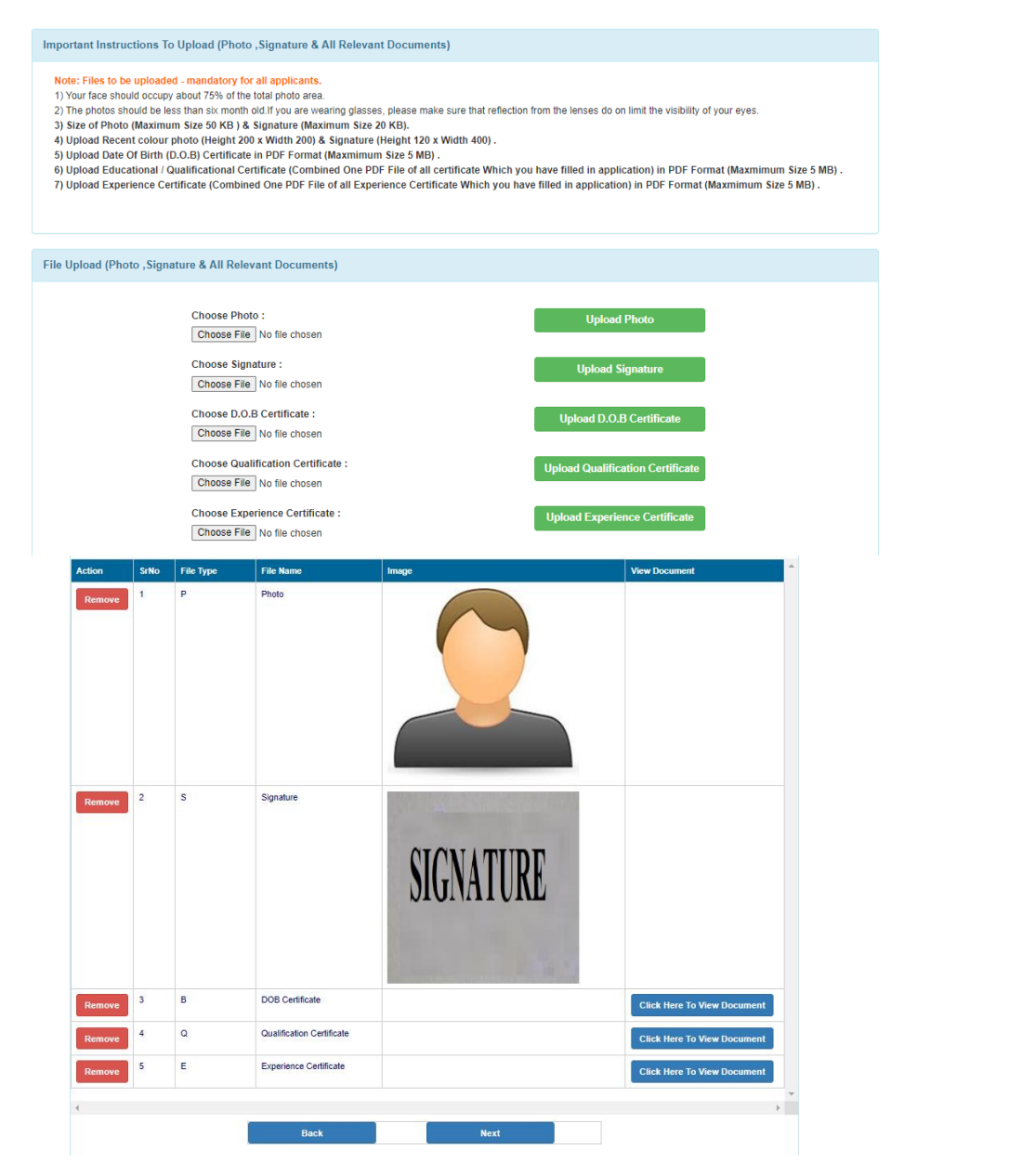

#### **10) PAYMENT SCREEN:**

- $\triangleright$  Kindly click on **Pay Now** button to pay the fees (If Applicable.)
- **SC/ST Candidates / Physically Handicap Candidates / Female Candidates are exempted from payment.**
- ▶ Note : Fees may be paid online ( Only for Male Candidates) in favor of "ACTREC TATA MEMORIAL CENTRE, KAHRGHAR, NAVI MUMBAI–410210" Read notification for amount to be paid

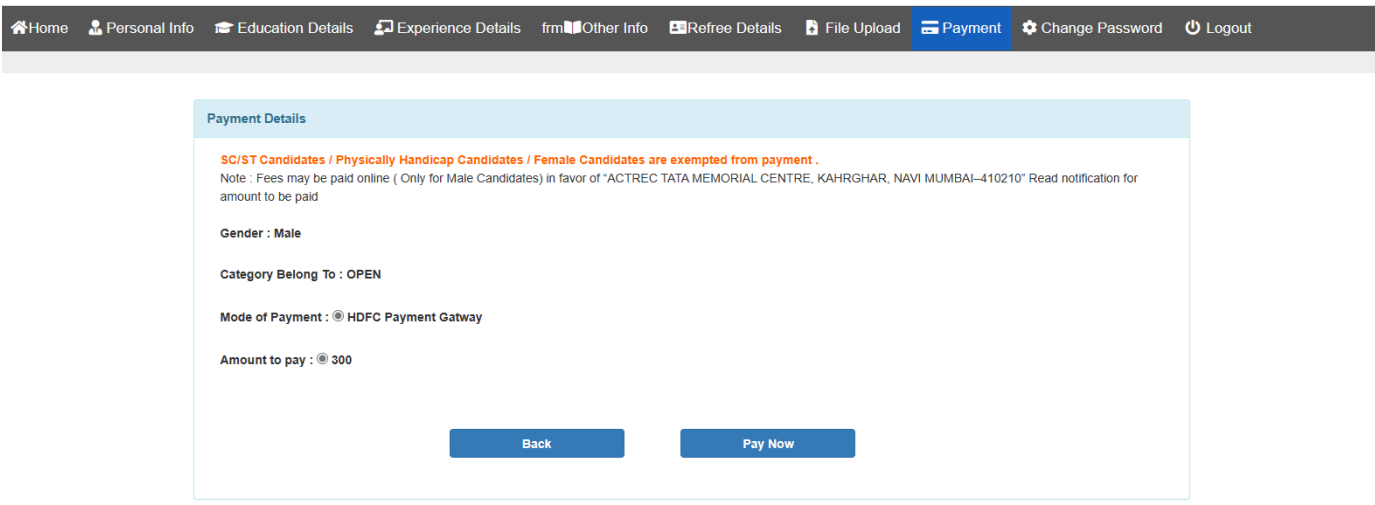

After clicking on **Pay Now** you will be redirected to bank server.

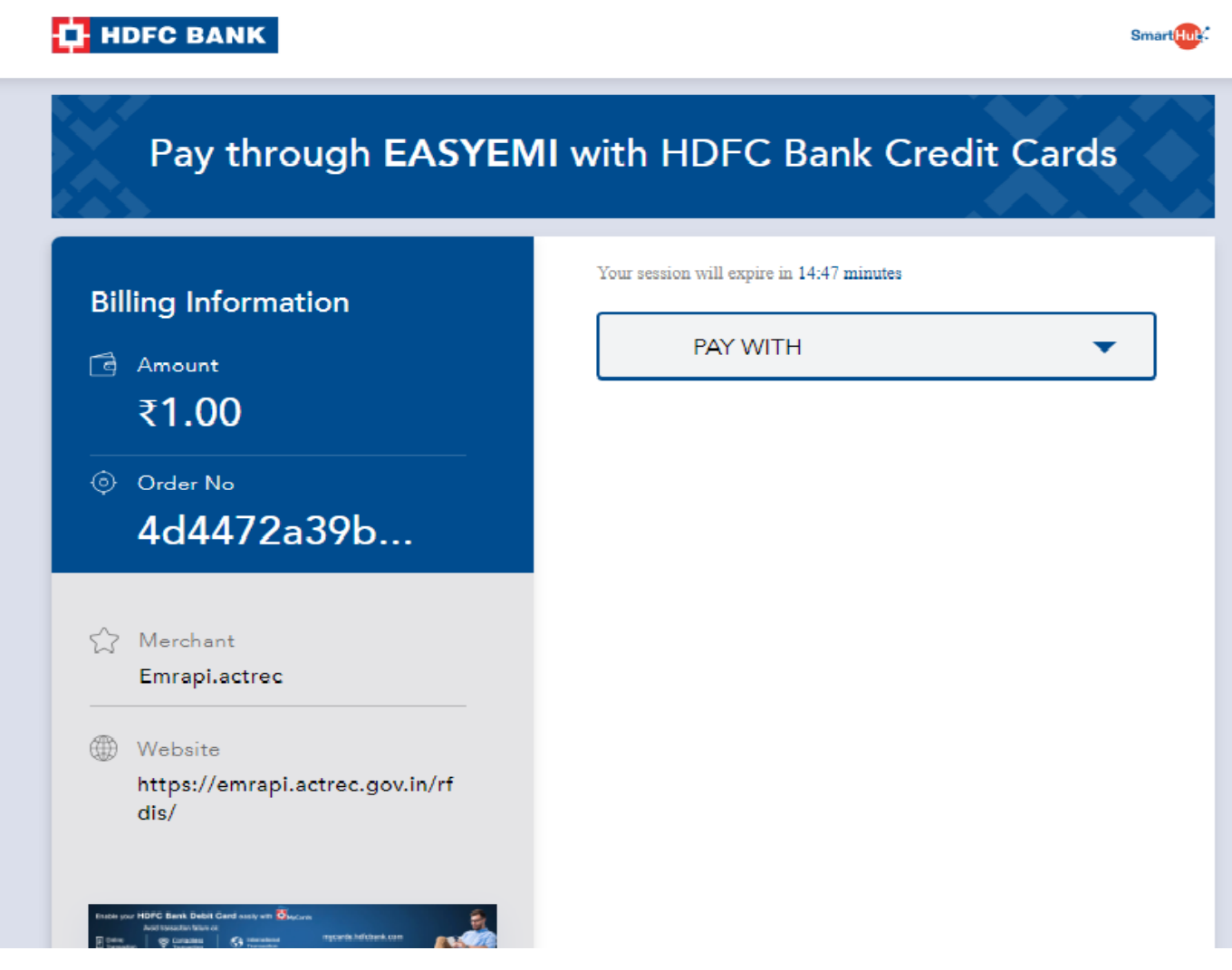

# **Select appropriate option and pay the fees**

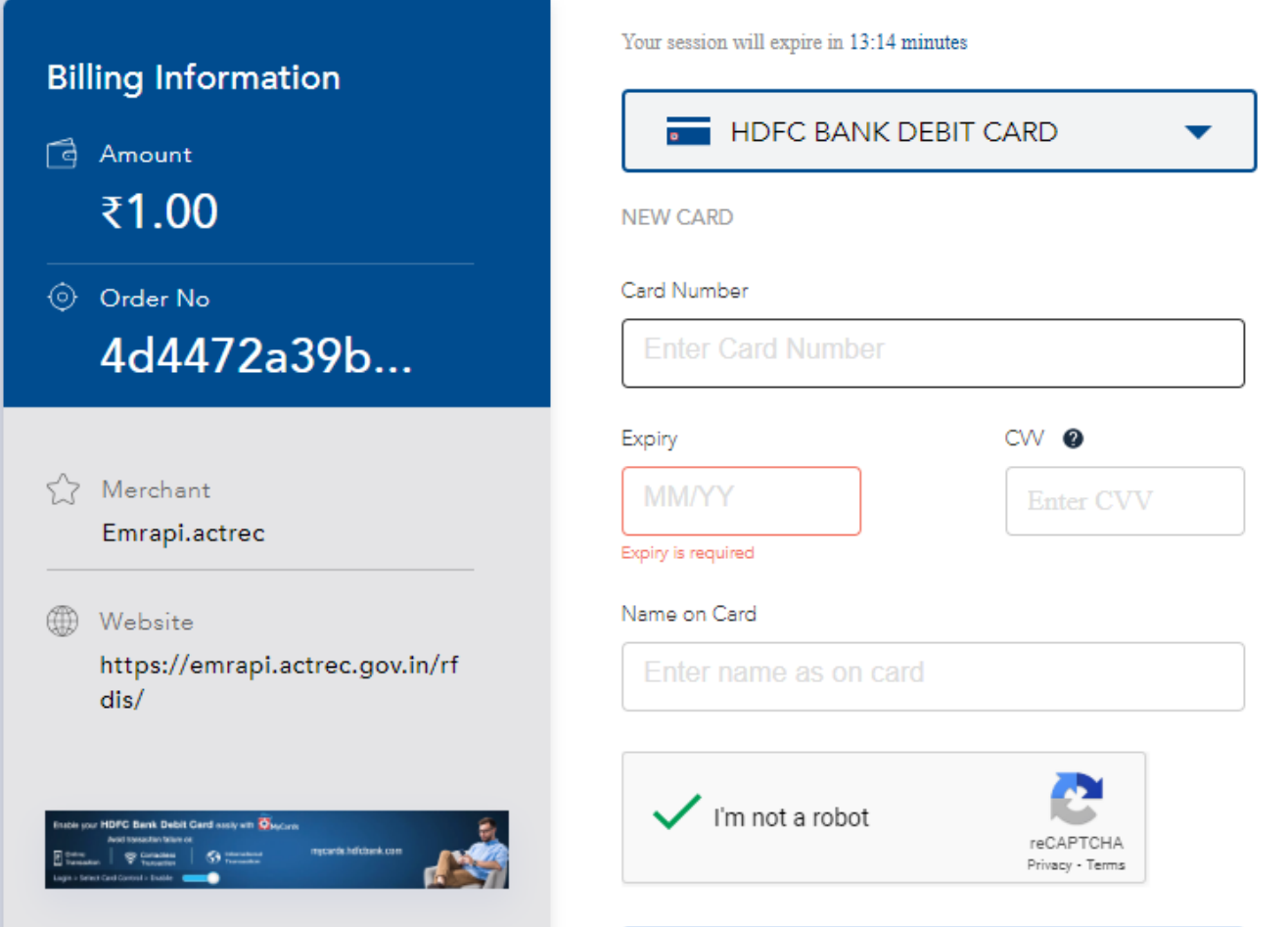

**After payment will redirected to payment receipt page**

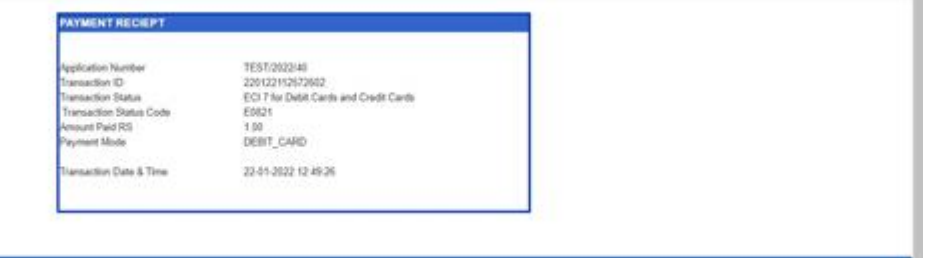

- $\triangleright$  You have to login with credentials and preview your form and submit the Online Final application
- **NOTE: After Final Submission you are not allowed to modify any details before submitting the application make sure that all details are correct.**

#Home <mark>초 Personal Info # Education Details 소</mark> Experience Details **Bill** Other Info Estate Details **B** File Upload - 출 Payment 후 Change Password © Logout

Preview your application, Make sure that all details are correct, After Submission not allowed to Modify any Details. Please Go Down and Click on Submit Online Application Button for Final Submission.

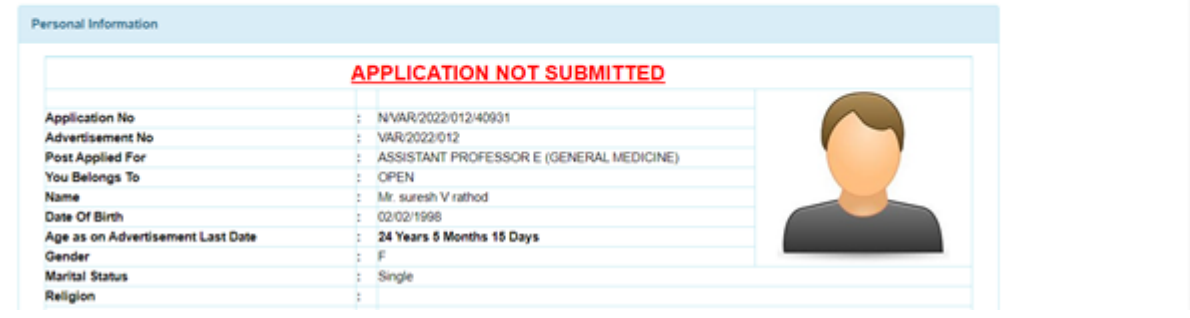

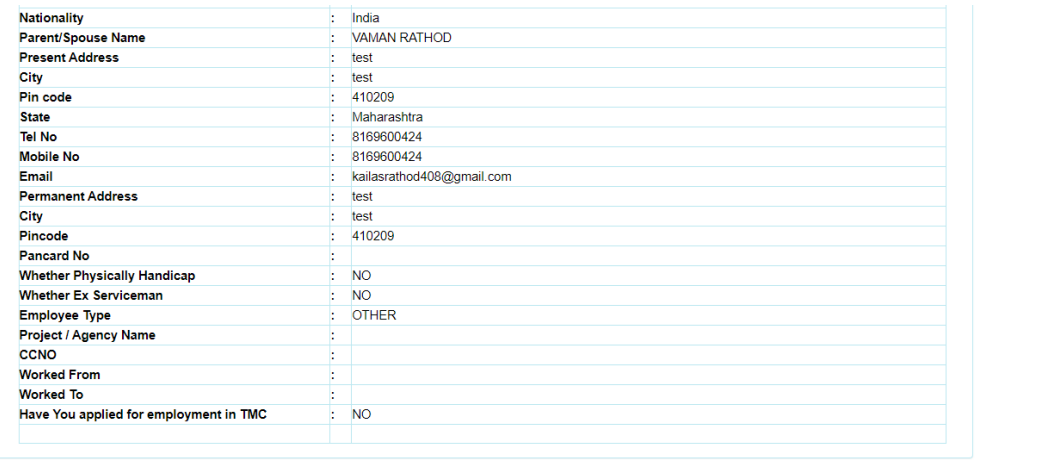

## **11) APPLICATION PREVIEW AND SUBMIT**

- $\triangleright$  You have to preview your Online Application Form, All Details with Attachment are correctly attached or not.
- $\triangleright$  After Submit Final Online Application you are not allowed to modify any details, Before Submitting make sure that all details are correct.
- After Checking All details **you have to go Down, Check the declaration checkbox and Click on Submit Online Application Button to Submit your Online Application**

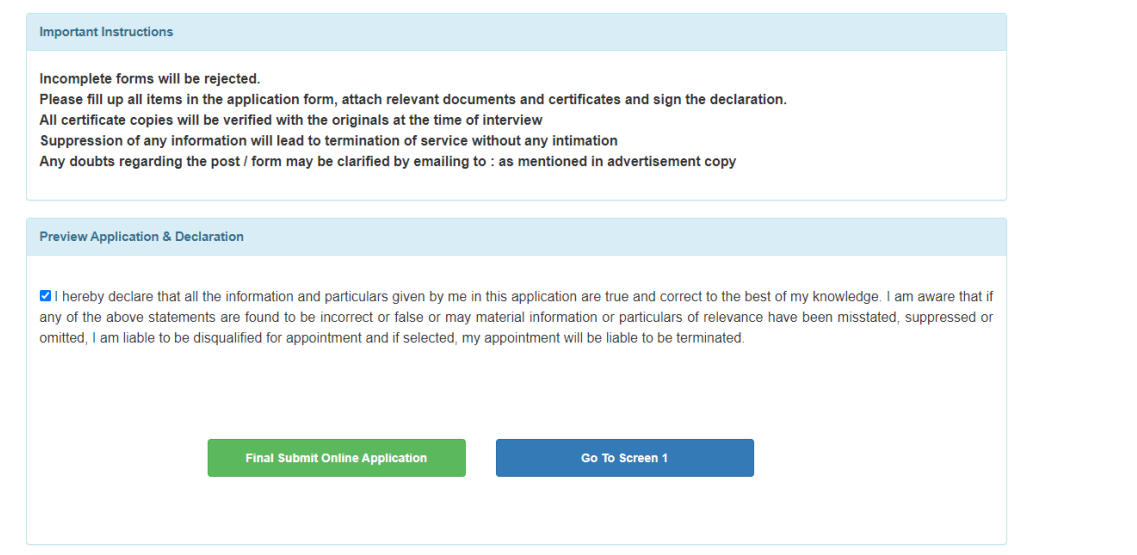

 $\triangleright$  After Final Submitting the Online Application, You will get the message Application Submitted.

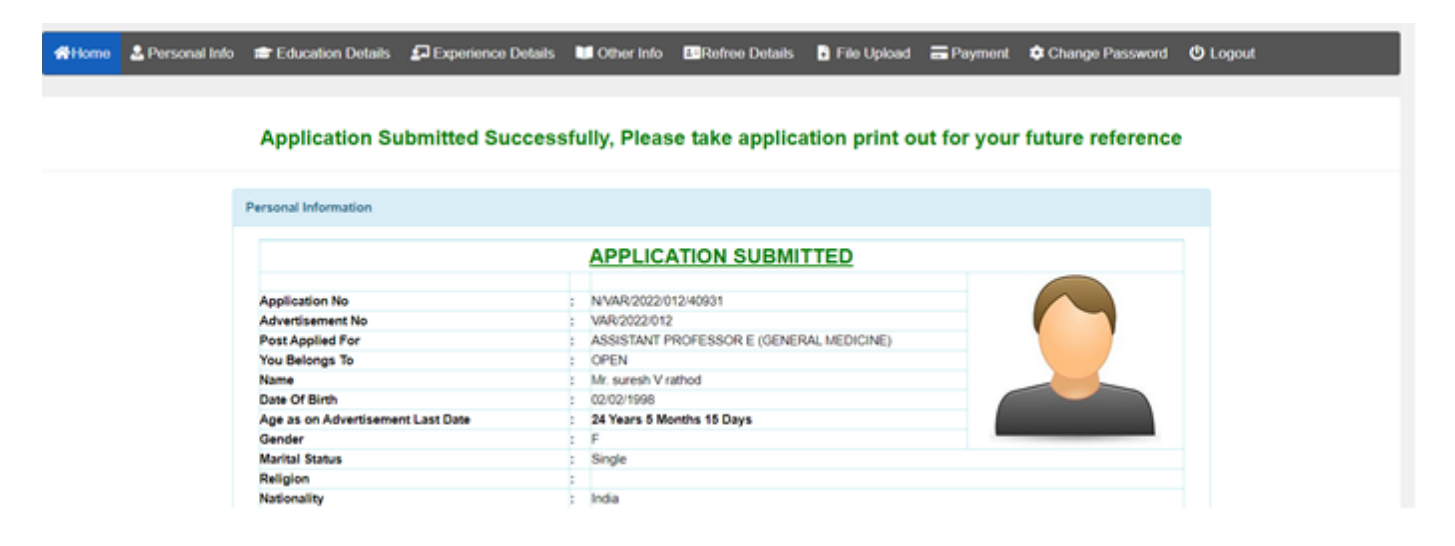

 After Final Submission you will get the **download bottom** of application and **fee receipt button (If Applicable)**

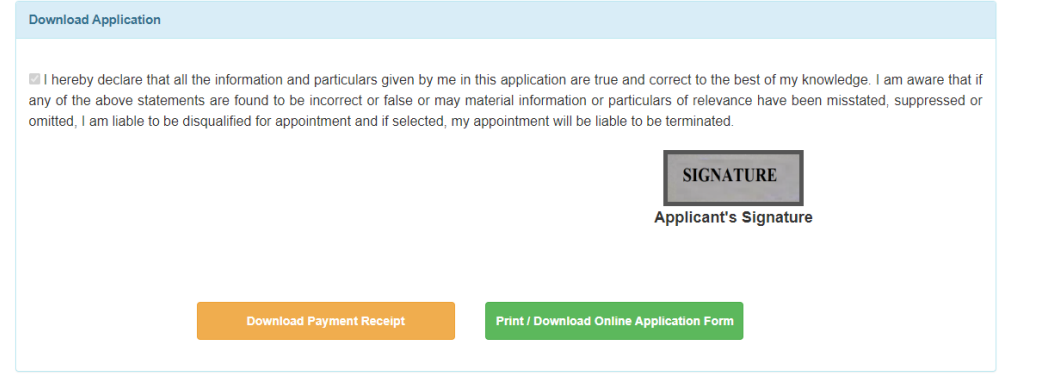

#### **12) FINAL SUBMISSION EMAIL TO CANDIDATE**

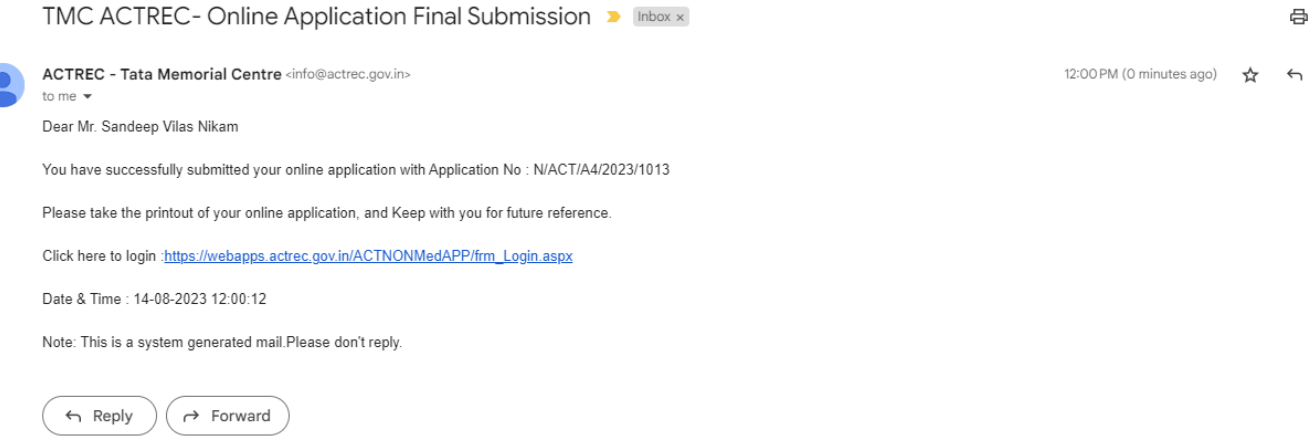

## **13) FORGOT PASSWORD**

- **In case you forgot your password**
- **Enter application number and click on send OTP button**
- **You will receive OTP on registered email ID**
- **After OTP validation you can change password**

### **TATA MEMORIAL CENTRE**

ADVANCED CENTRE FOR TREATMENT, RESEARCH AND EDUCATION IN CANCER (ACTREC) A Grant-in-Aid Institution Under Department of Atomic Energy Govt.of India

A Instructions & New Registration & Login O Forgot Password Q Search Application BHelp Desk

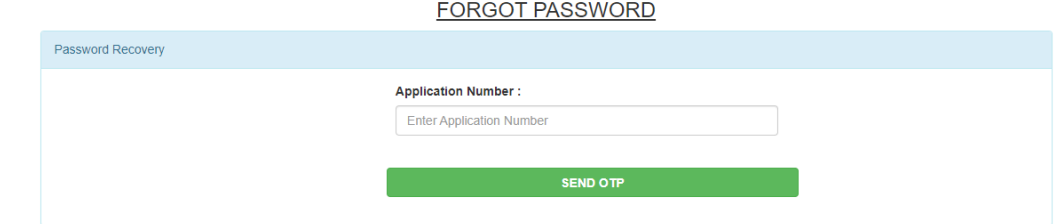

## **14) SEARCH APPLICATION :**

- In case you forgot your **application number or Credentials not received in mail**
- Enter the **Registered Email id** and search application
- $\triangleright$  You will get the application numbers which are registered with your email id

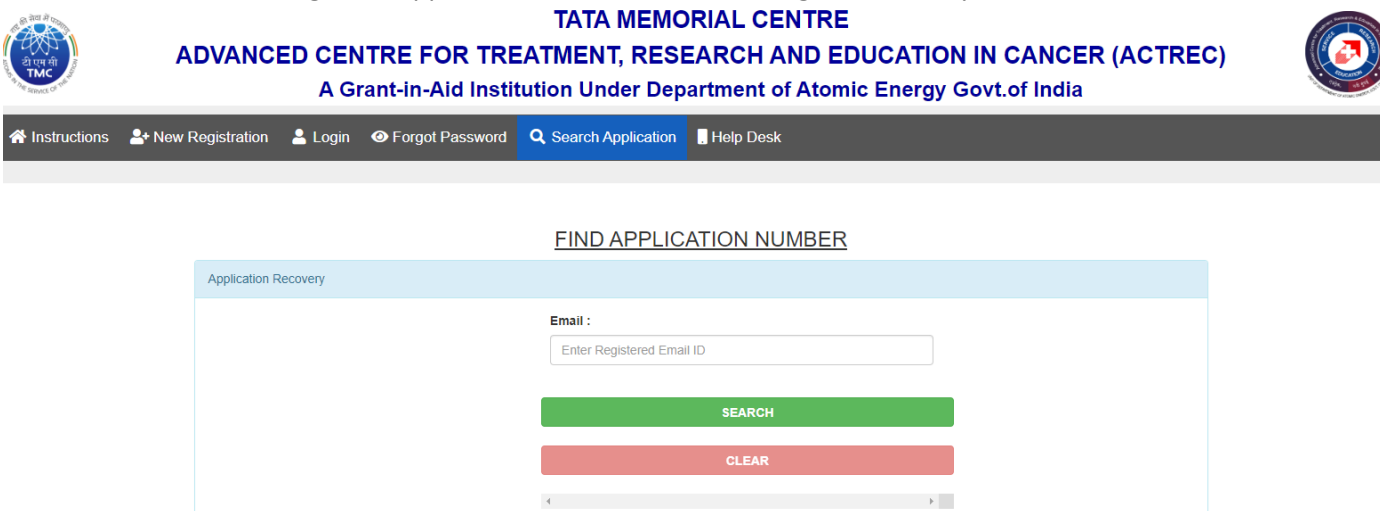

## **15) CONTACT US :**

**In case of any query administrative or technical visit the Help Desk.**

 $\left\langle \cdot \right\rangle$